#### **System settings**

# Switching the display dimming characteristics

You can select from 3 display dimming modes:

- Day mode The display is constantly set to daytime design.
- Night mode The display is constantly set to nighttime design.
- Automatic The display will change depending on the illumination of the instrument cluster.
- ► Use 🔼 or 🔽 to select an entry.
- Press OK.

#### Adjusting display brightness

• Press the Bright. soft key.

The Brightness display appears.

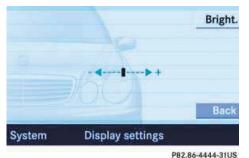

P82.86-444

► Press or .

The brightness changes accordingly.

Press the Back soft key or wait for screen to change.

The new setting is stored.

#### Voice control settings\*

Use this function to:

- Start or delete voice control individualization (▷ page 169)
- Activate/deactivate the voice control help window

#### Activate/deactivate the help window

- ▶ Open the System menu (▷ page 164).
- Press the VC tips soft key.

The Voice control menu appears.

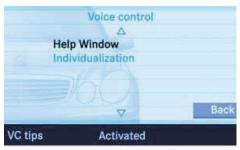

P82.86-4440-31US

## **System settings**

Press the key to select the Help Window menu item.

The status bar shows you whether the help window is activated or deactivated.

Press OK.

The menu to activate or deactivate the help window appears. The solid circle 

shows whether the help window is activated or deactivated.

In the following display example, the help window is activated.

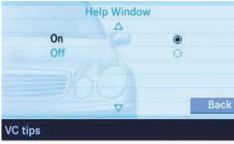

P82.86-4439-31US

- ► Press ▲ or ▼ to select the menu item with the empty circle ○.
- Press OK.

This will activate or deactivate the help window.

#### Voice control individualization

The individualization function is used to adapt the voice control to your own voice and to therefore improve speech recognition. This does not affect speech recognition of other users.

Individualization consists of two stages. The first stage involves training digits, whilst the second stage trains specific commands.

► From the System menu (▷ page 164), press the VC tips soft key.

The Voice control menu appears.

- ► Press ► to select menu item I ndi vi dual i zati on.
- ► Press **OK**.

The Individualization menu appears.

| Individu        | alization     |
|-----------------|---------------|
|                 | Δ             |
| Start new indi  | vidualization |
| Delete individu | alization     |
|                 |               |
|                 |               |
|                 |               |
|                 | Back          |
| VC tips         |               |

P82.86-4441-31US

#### System settings

#### Starting individualization

## 1

You can only activate the individualization function when the car is stationary. If the car is moving, the following message appears: Individualization only possible when car is stationary.

- Press to select menu item Start new i ndi vi dual i zati on.
- ► Press **OK**.

The individualization process starts.

The system now guides you through the individualization process using a dialog, all operations are voice inputs.

After completion of the first stage, the system prompts you to save the data from the first stage.

If you don't save the first stage:

- Individualization is cancelled,
- Data from an existing first stage remains unchanged.

If you save the first stage:

• Data from an existing first stage is over-written but is not saved until the second stage is started.

If you don't start the second stage:

- Data from the first stage remains unchanged,
- The individualization process is finished.

# 1

If you later decide to start the second stage, you must restart the individualization process from the beginning of the first stage. After completion of the second stage, the system prompts you to save the data of the second stage.

If you don't save the second stage:

- Individualization is cancelled,
- Data from an existing second stage remains unchanged.

If you save the second stage:

- Data from an existing second stage is deleted and all new data is saved,
- Individualization is finished.

## **System settings**

#### Canceling individualization

You can cancel individualization at any time during either the first or second stage. All existing data remains unchanged.

 During any individualization stage, press the Cancel soft key.

Individualization is cancelled.

#### Deleting individualization

1

This function is not available if no individualization data has been saved.

► From the Individualization menu, press ▼ to select menu item Delete i ndi vi dual i zati on.

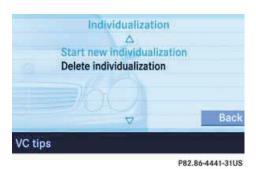

► Press **OK**.

A prompt appears, which asks if you really want to delete the data.

- ▶ Press I to select Yes.
- ► Press OK.

The individualization is deleted.

#### **Reset function**

Actuating the Reset function resets COMAND to the factory settings.

In addition, it deletes:

- SMS: All SMS messages.
- Navigation\*: All entries in the Destination memory and in the Last destination memory.

#### **Reset activation**

- ► Call up the System menu (> page 164).
- ► Press the Reset soft key. ▷▷